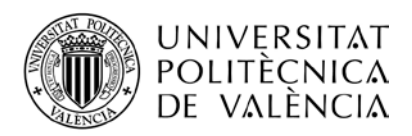

# **INSTRUCCIONES PARA HACER UNA SOLICITUD SANTANDER ERASMUS 2023-2024**

El acceso a la aplicación se hace a través de la intranet del alumno, en el apartado de "Relaciones Internacionales y Cooperación" que hay al final del menú de la Intranet o directamente a través de<https://aplicat.upv.es/aire-app>

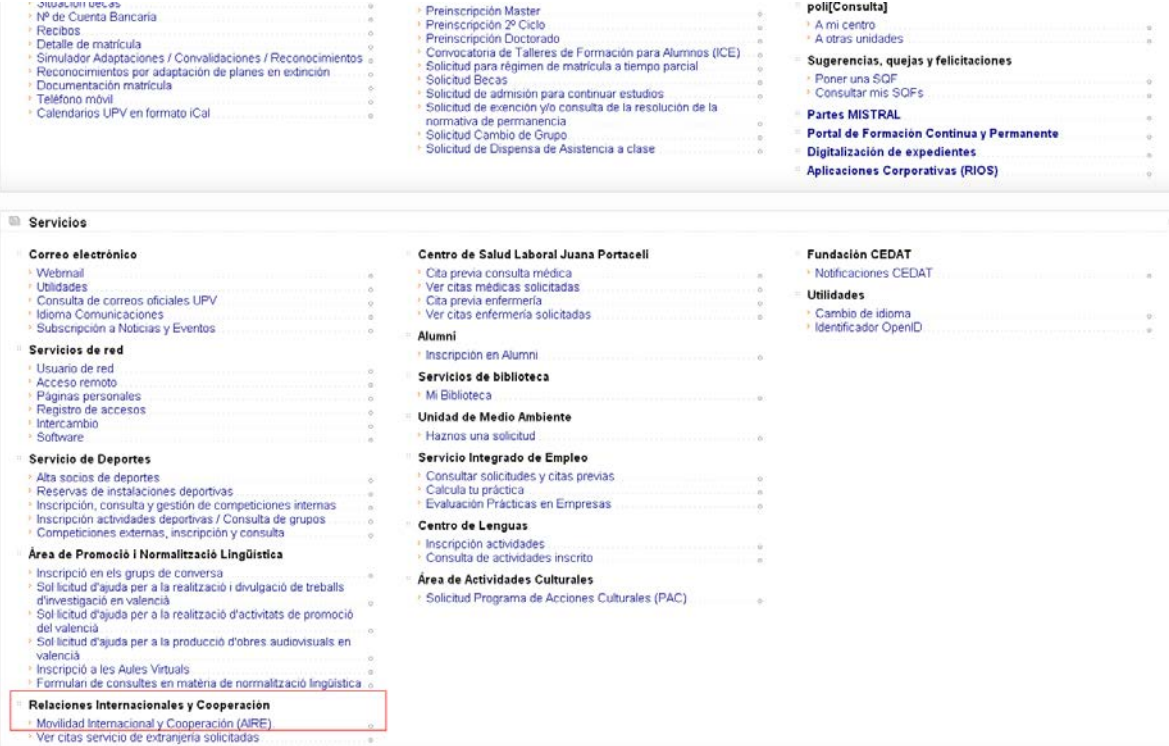

Una vez en la home de AIRE puedes ver todas las llamadas disponibles en cada momento. Para hacer la solicitud tendrás que pulsar el botón de "crear solicitud" **la en la llamada "Becas Santander Erasmus 2023-2024"** 

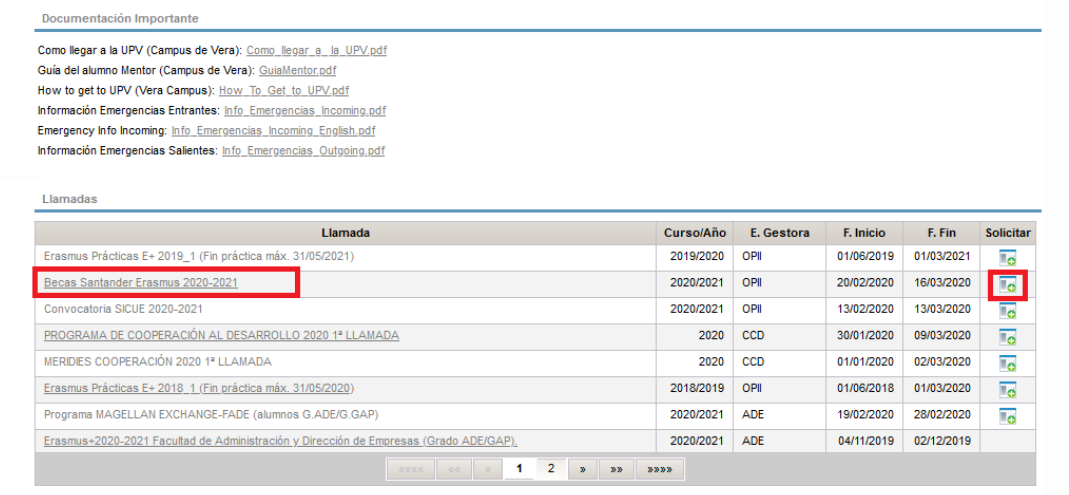

Para guardar por primera vez la solicitud deberás introducir tu centro y titulación de matrícula. No olvides guardar cada vez que hagas un cambio en cualquiera de las pestañas de tu solicitud. Asegúrate que el e-mail que tenemos es el más actualizado, ya que tanto AIRE como nosotros nos comunicaremos contigo principalmente a través de este e-mail.

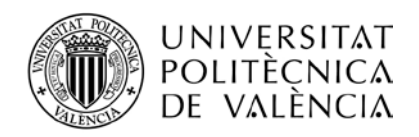

u.

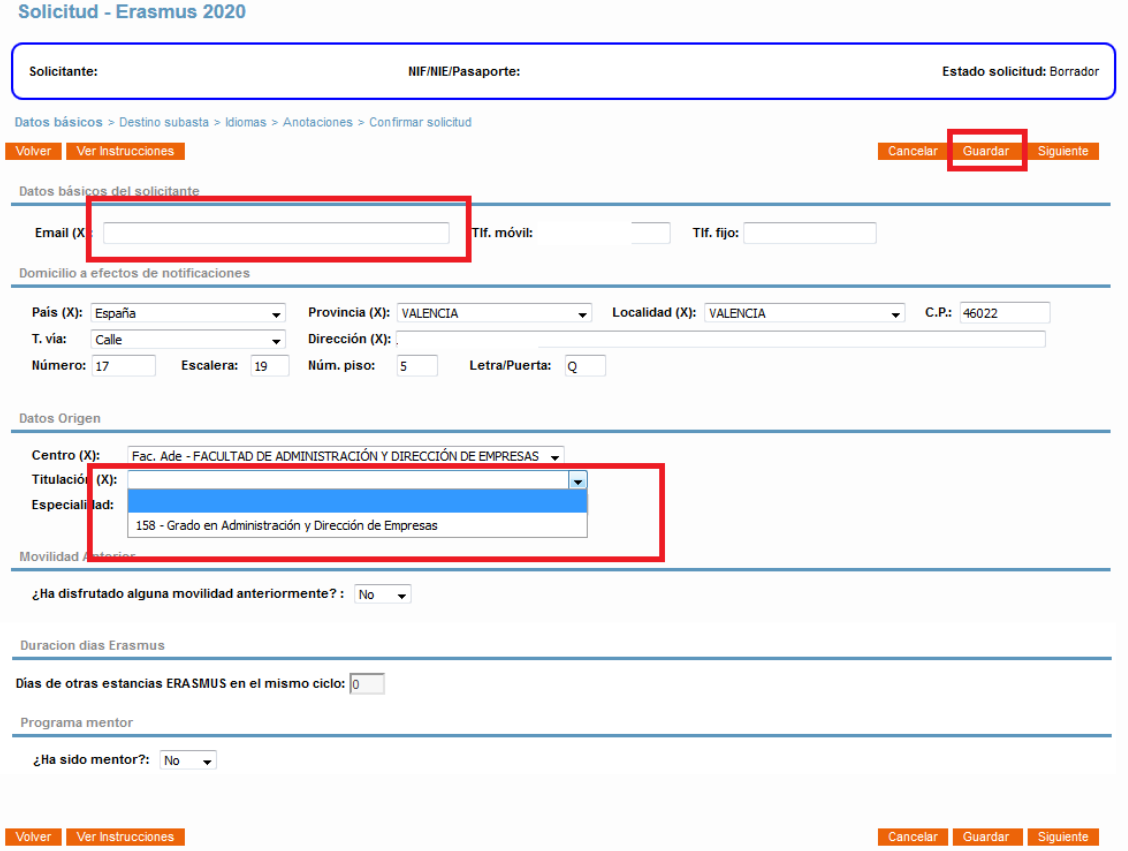

La siguiente vez que quieras acceder a tu solitud, ésta estará en la home de AIRE, debajo del listado de llamadas disponibles. También desde el menú superior de AIRE "Solicitudes". En función de lo que decida el gestor de la llamada, AIRE te puede permitir crear más de una solicitud por llamada, pero nunca mientras tengas una en estado borrador, por lo que el botón de nueva solicitud desaparece.

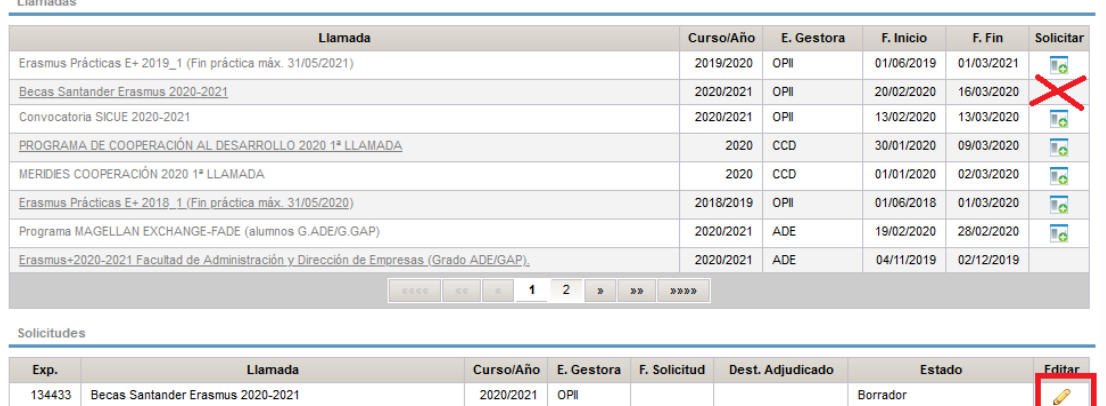

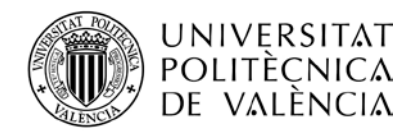

En la siguiente pestaña (>Destino subasta>) marca la casilla que hay disponible para el tipo de actividad y la duración que tienes disponibles.

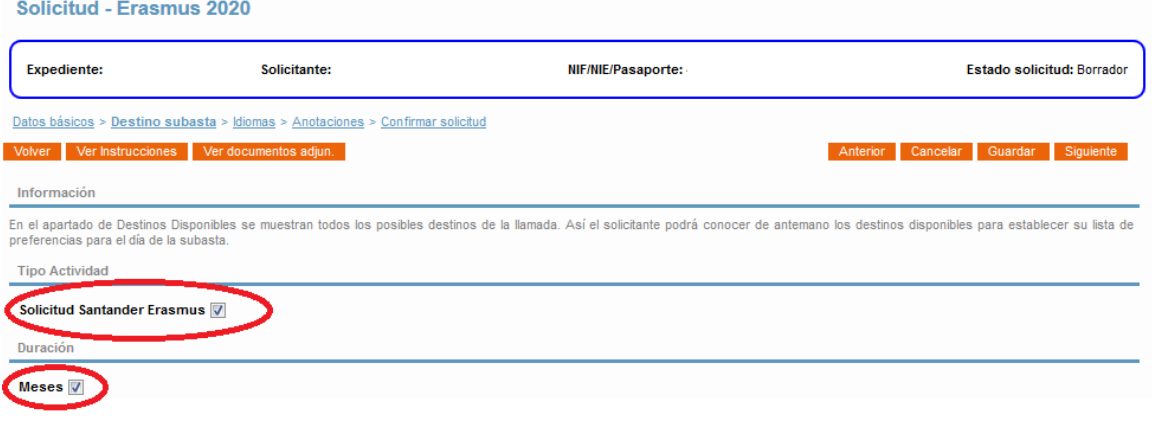

**Ignora las dos pestañas siguientes**. La de Idiomas no se usa para esta solicitud. En >Anotaciones> podrás ver notas que incluya el gestor de tu solicitud, pero no podrás modificar nada.

Para completar tu solicitud debes pasar directamente a la última pestaña >Confirmar solicitud.

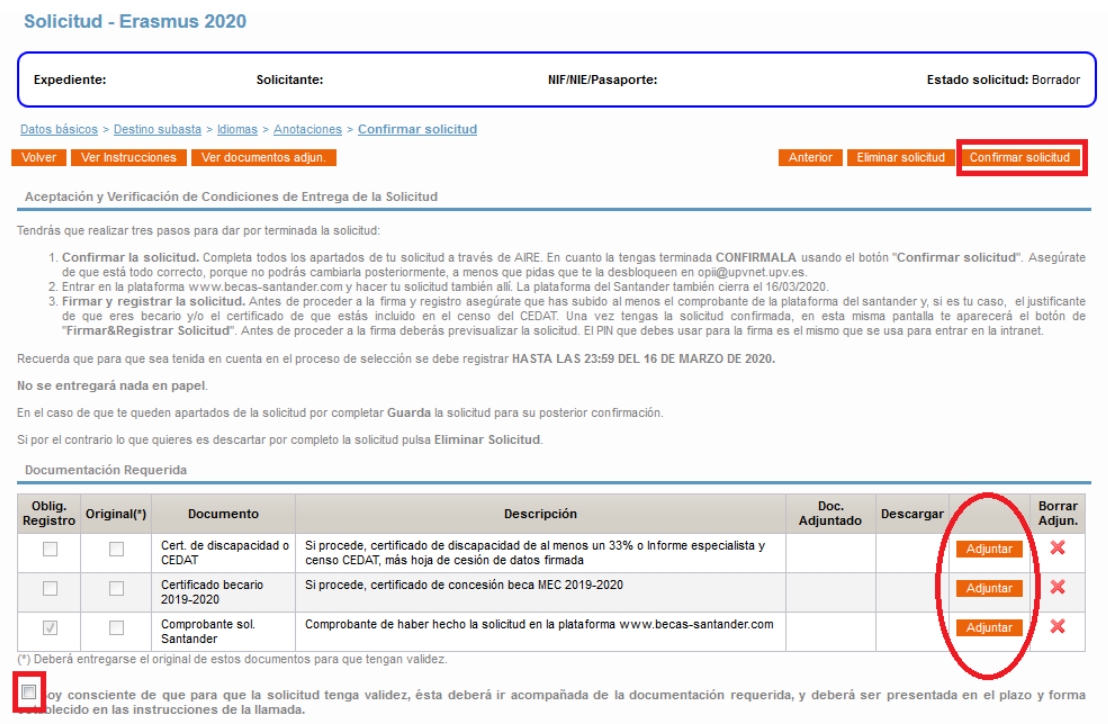

El siguiente paso es confirmar tu solicitud, pulsando el botón indicado. AIRE te pedirá, si no lo has hecho, que marques la casilla que hay al pie, por la que declaras que eres consciente de lo que tienes que hacer para que la solicitud sea válida.

Si ya dispones de los documentos que quieres que acompañen a tu solicitud, puedes ir adjuntándolos en esta pantalla, antes o después de confirmar la solicitud. Podrás modificar los documentos hasta el momento en que decidas firmar y registrar la solicitud. Una vez la firmes y la registres ya no podrás cambiarlos.

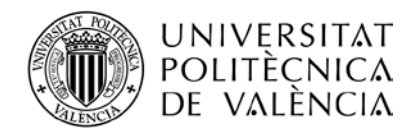

ī

#### **OFICINA DE PROGRAMES INTERNACIONALS D'INTERCANVI**

La pantalla, una vez confirmas, pasa a etiquetarse ">Registrar solicitud" y queda como sigue:

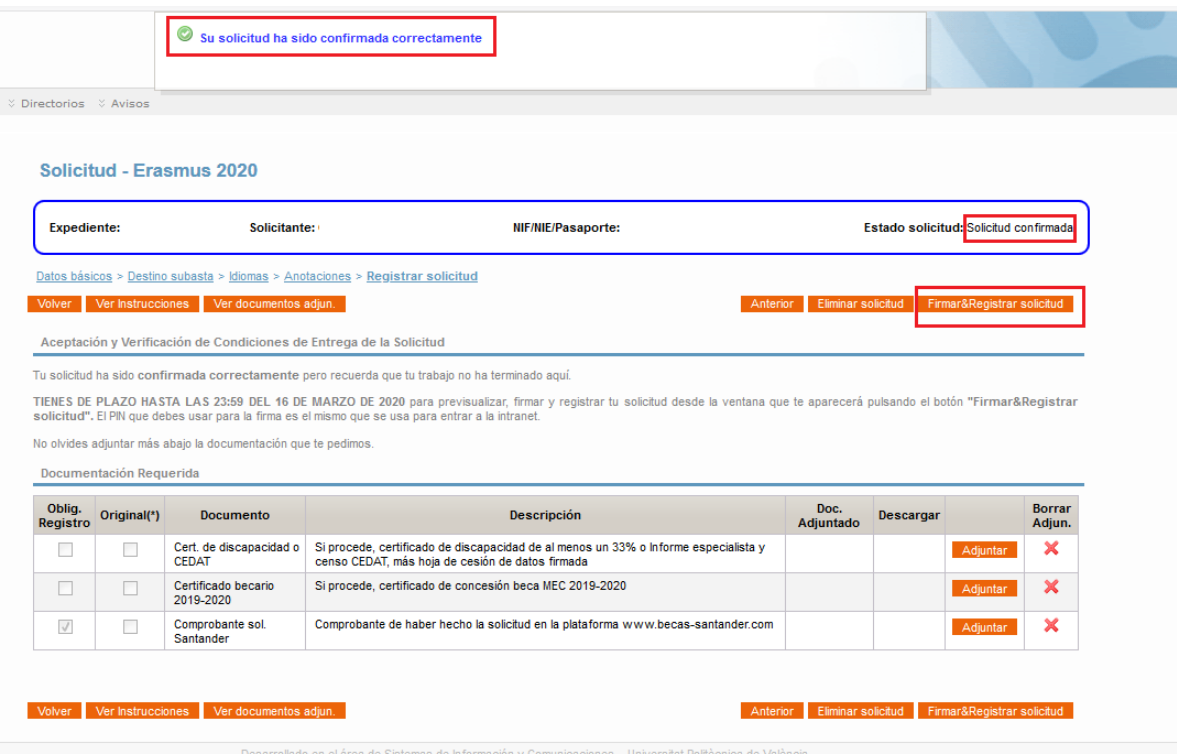

Para poder "Firmar&Registrar" la solicitud debes subir al menos el comprobante de que te has inscrito en las beca Santander Erasmus 2020/2021 de la plataforma Santander. Una captura de pantalla como está será suficiente.

I

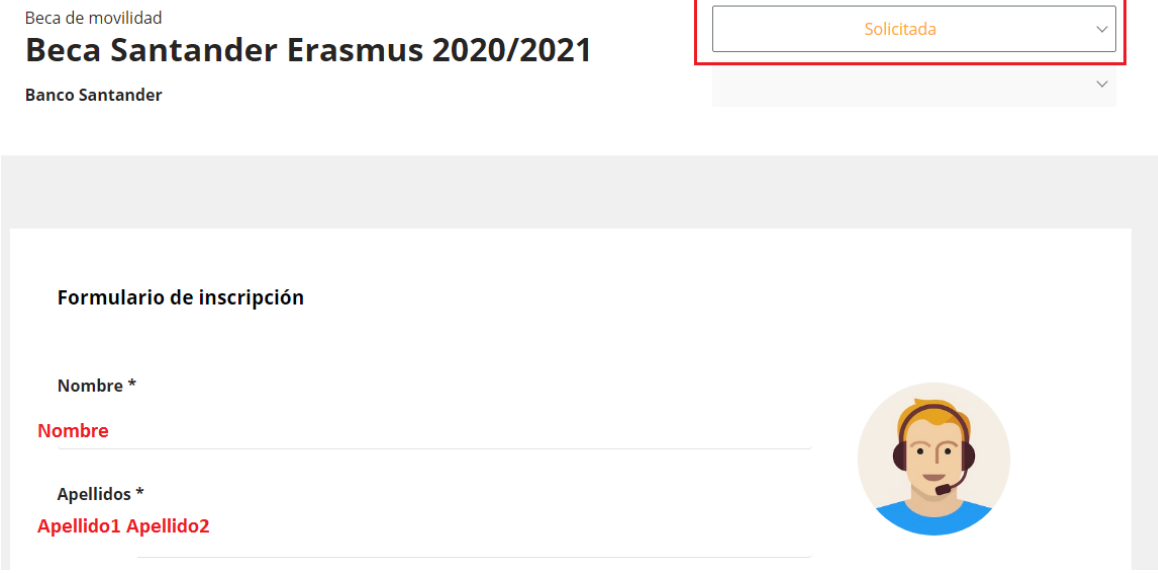

Si cumples con alguno de los requisitos que dan acceso a las becas más cuantiosas debes presentar la justificación correspondiente:

- Certificado de ser becario del ministerio en el curso 2022-2023
- Certificado de discapacidad de al menos el 33%.

## **SIEMPRE ANTES DE REGISTRARLA.**

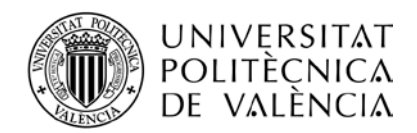

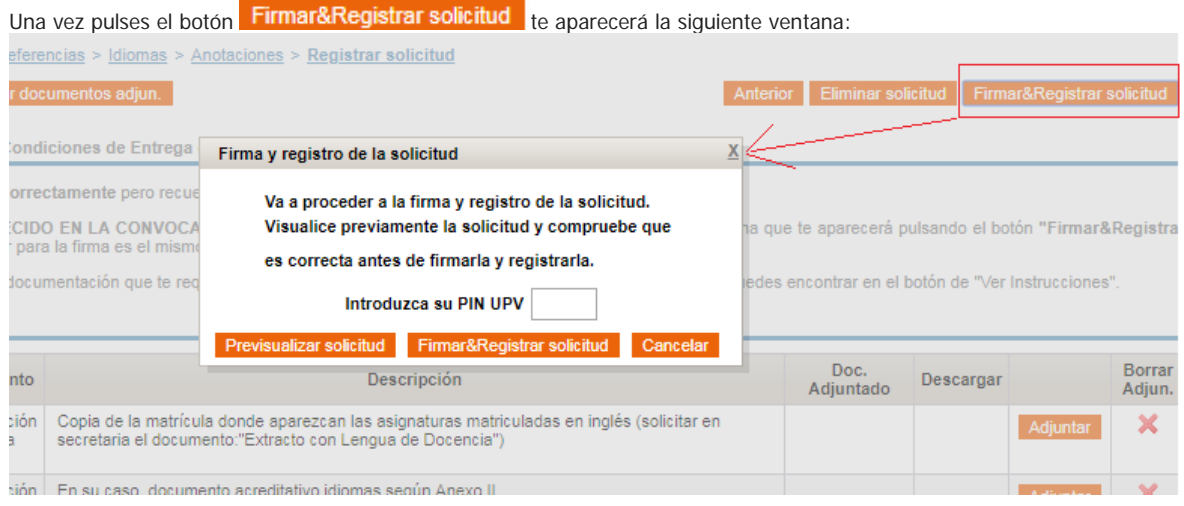

Previsualiza la solicitud antes de firmarla (es obligatorio), y finalmente fírmala introduciendo tu PIN (el mismo que usas para entrar a la Intranet) en la casilla correspondiente y dándole al botón Firmar&Registrar solicitud de la ventana emergente.

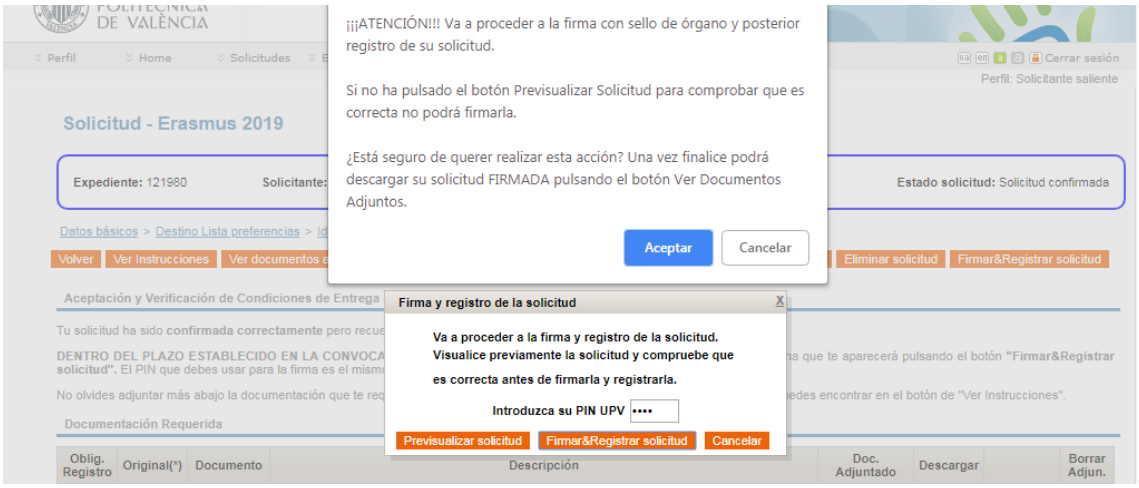

Si todo ha ido bien la pantalla quedará como sigue, y tu solicitud ya firmada electrónicamente se habrá descargado automáticante en tu navegador. También se podrá descargar en cualquier momento posterior pulsando el botón "Ver documentos adjun.":

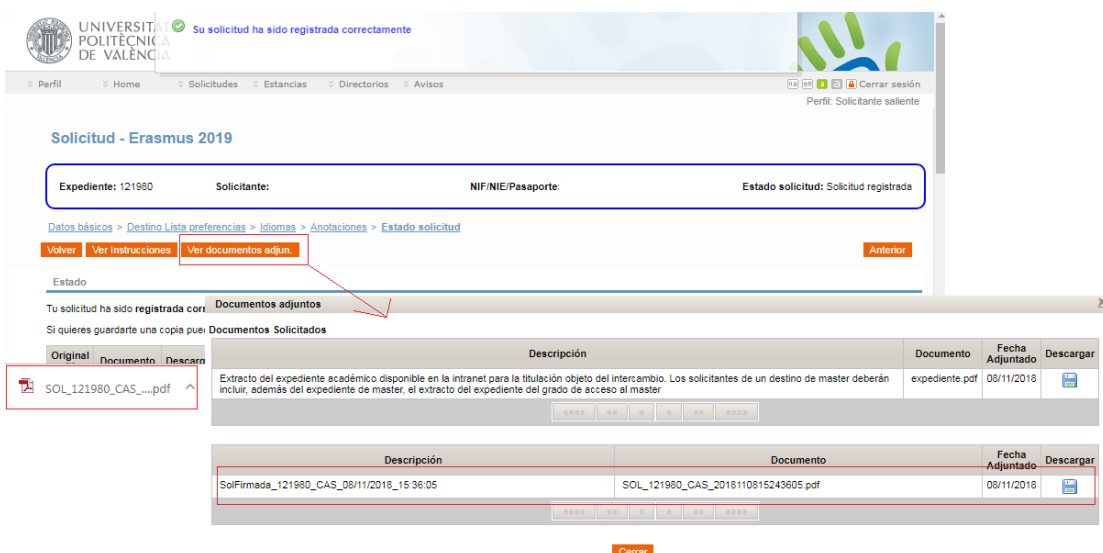